# **Combining Your \*DEFINE Cover Sheet and Support Documentation into One PDF**

There are a few different ways to do this, and here are a couple of different options:

## **Option #1**

1. When you have the Adobe PDF of your cover sheet opened, click **Tools** in the upper left hand corner.

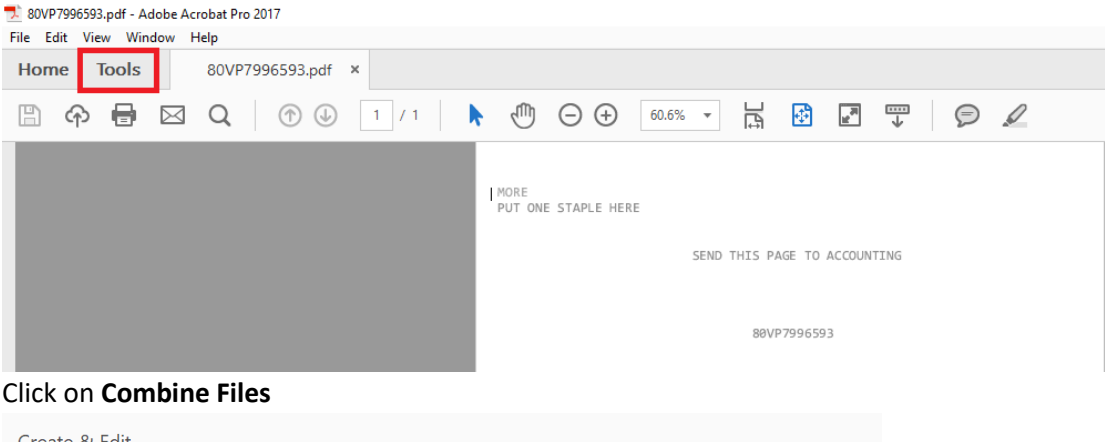

2. Click on **Combine Files** 

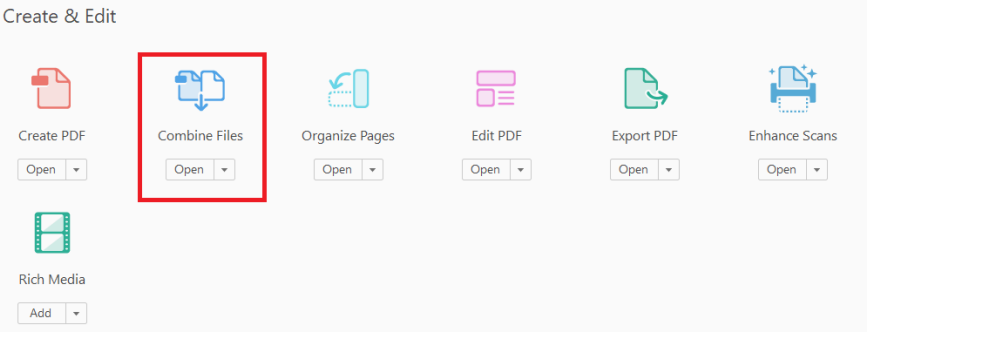

#### 3. Click **Add Files**

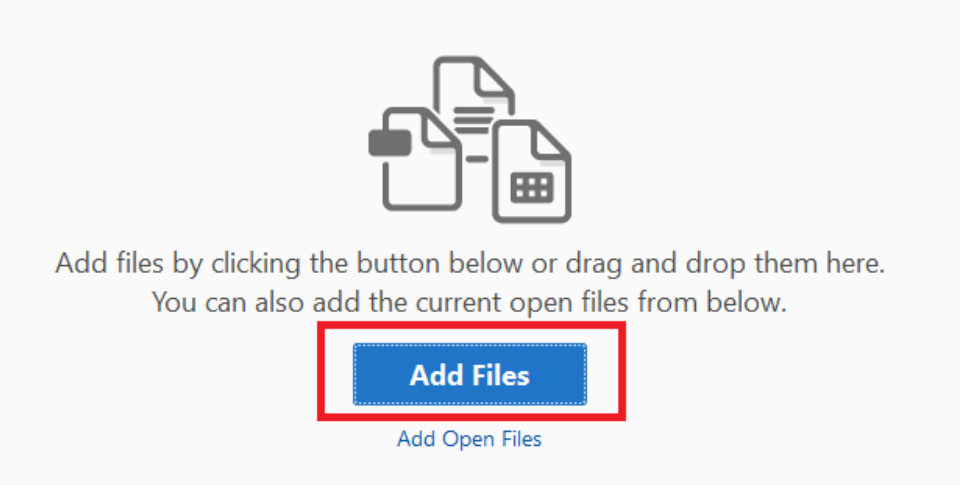

- 4. Then from your File Explorer, select the PDF you have your support documentation in from whichever folder you have it in, and click **Open**
- 5. Click **Add Files** from the lowest toolbar across the top of the screen, and from the drop down menu that opens up, click **Add Files** again.

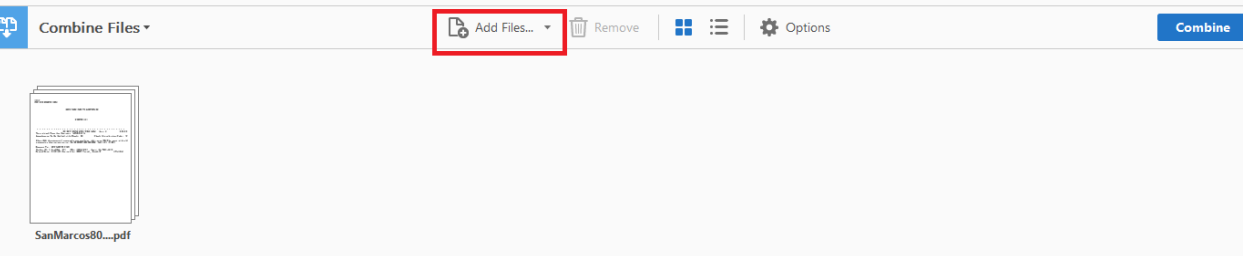

- 6. Then from your File Explorer, select the PDF of your \*DEFINE cover sheet from whichever folder you have it in, and click **Open**
- 7. Most likely the cover sheet will be placed behind your support documentation. The cover sheet needs to be the first page, so simply click and drag it over to the left of the support documentation so that it will be the first page of your document.
- 8. Click the **Combine** button

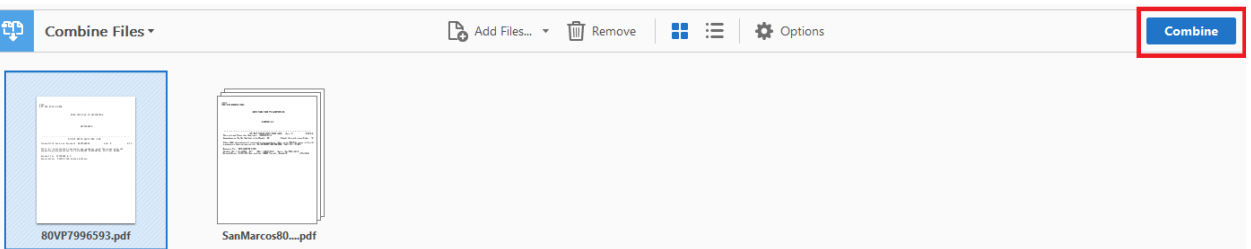

- 9. You will then have your combined document of the \*DEFINE cover sheet as the first page followed by all support documentation
- 10. To make sure all your support documentation, like your cover sheet, is also in black and white in order to get the optimal and essential quality for imaging purposes, next click on the **Print**

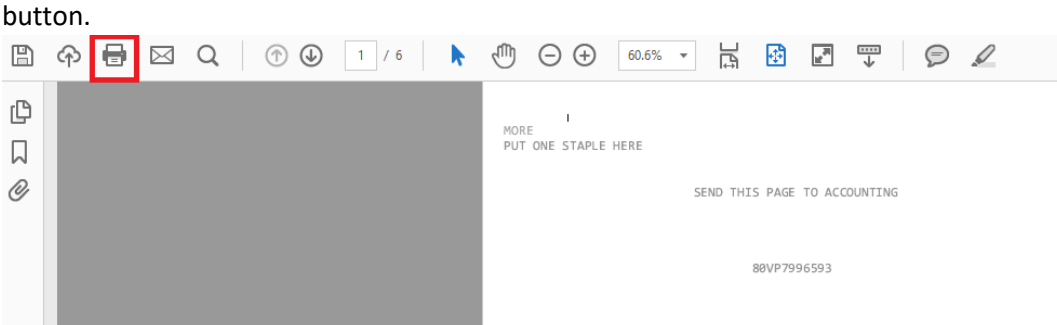

11. Then make sure you have all your printer settings up the following way:

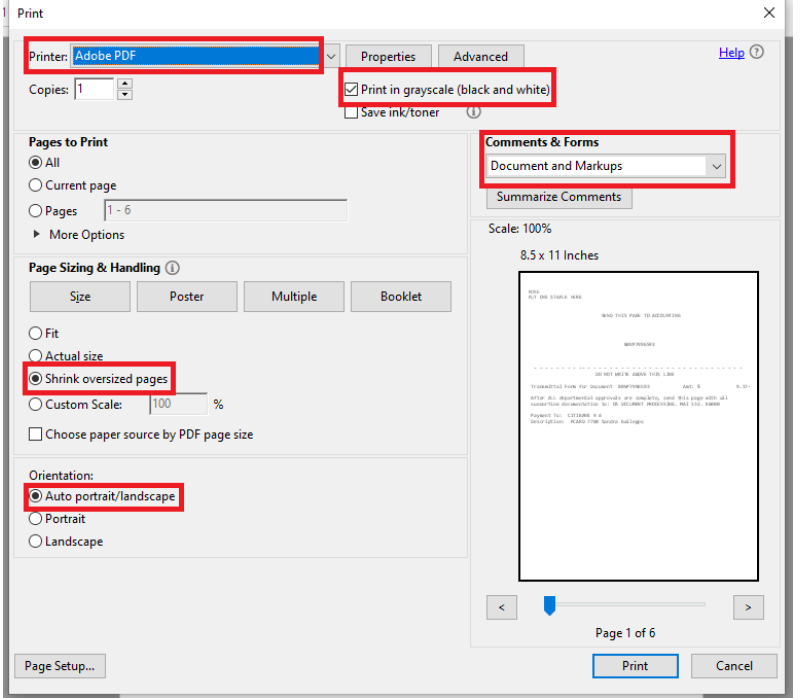

12. Click **Properties** 

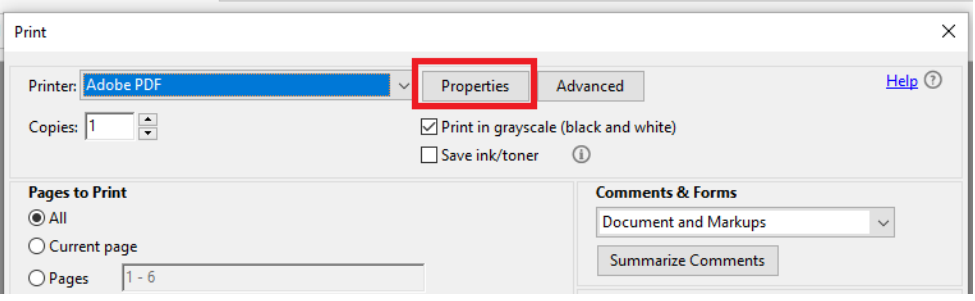

13. Click on the **Paper/Quality** tab, and then choose **Black & White** for the Color option and press

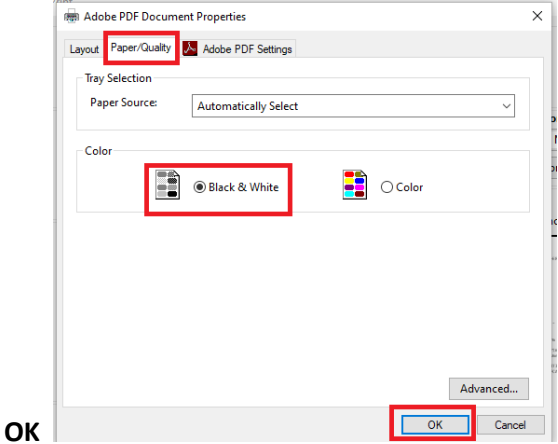

#### 14. Press **Print**

- 15. Save the PDF with the file name of [DOCID].pdf, e.g., 20VP200320.pdf. **Do not** included additional information such as vendor name
- 16. Click **File** in the upper left hand corner
- 17. From the drop down menu, click **Save As**
- 18. Under **File Options**, click on the box next to **Reduce File Size, and t**hen choose which folder you want to save it in

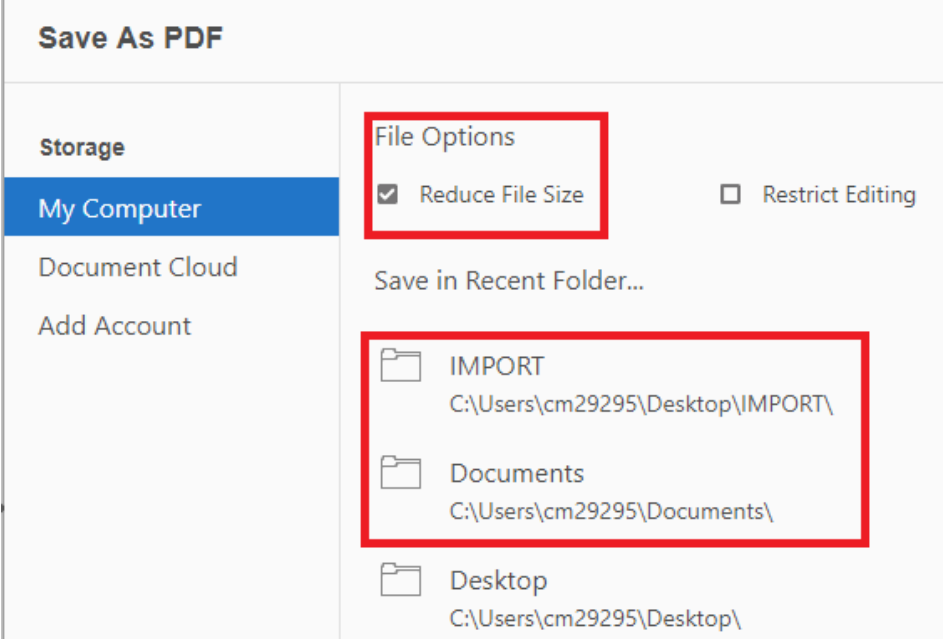

19. Click **Save** and your PDF document in full is ready to upload

### **Option #2**

1. When you have the Adobe PDF of your cover sheet opened, click **Tools** in the upper left hand corner.

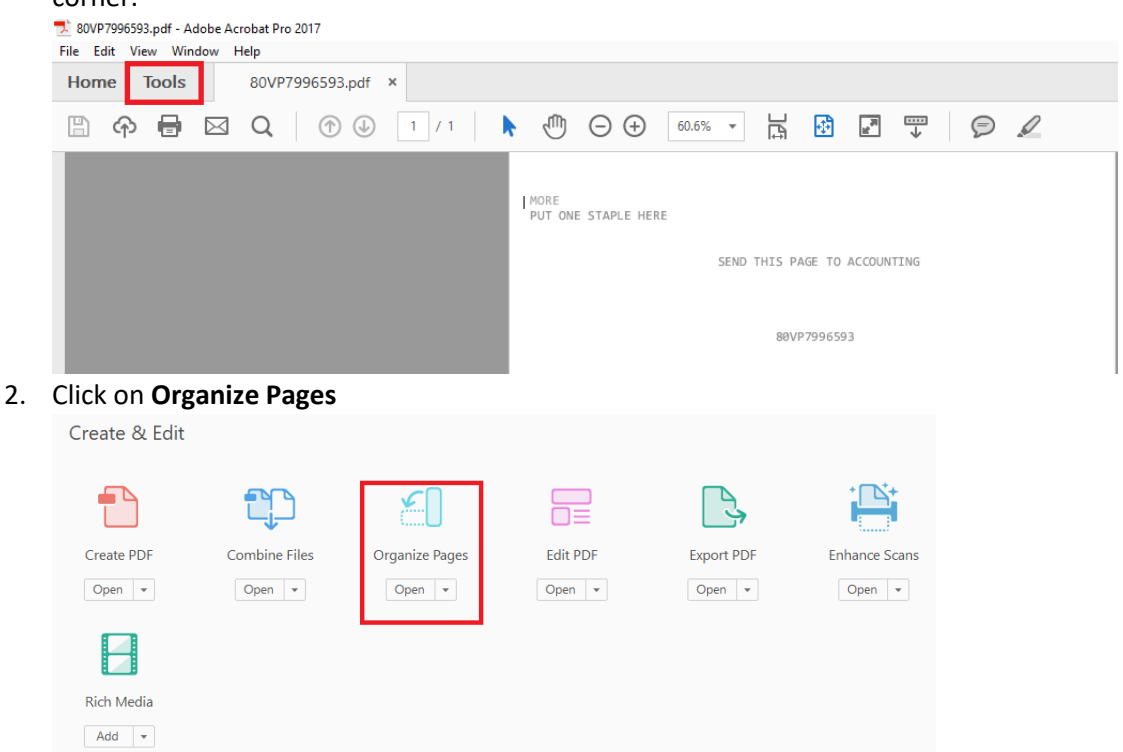

3. Click **Insert** from the lowest toolbar across the top of the screen, and from the drop down menu that opens up, click **From File**.

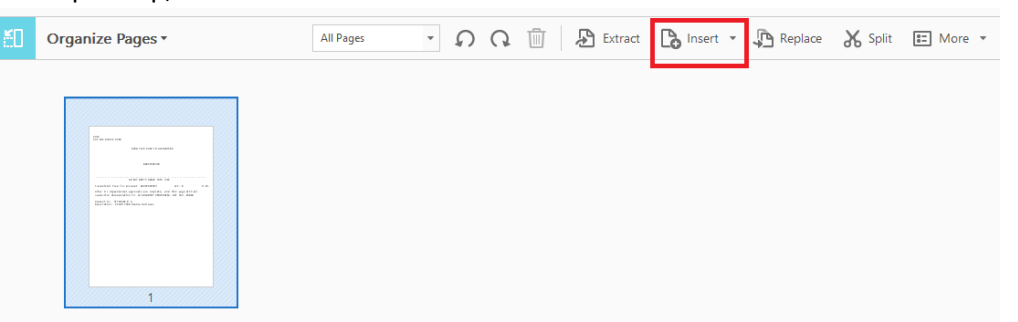

4. Then from your File Explorer, select the PDF of your support documentation from whichever folder you have it in, and click **Open** 

5. From the **Insert Pages** Box that pops up on the screen, choose **After** for the **Location**, and press

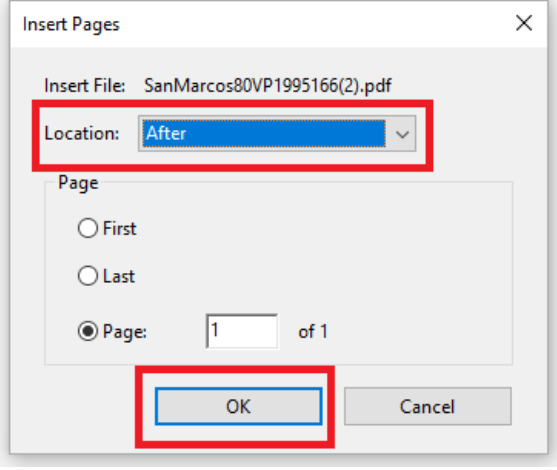

**Ok**.

- 6. Click on **Organize Pages** in the upper left hand corner and from the drop down menu, choose **Back to Document**.
- 7. You will then have your combined document of the \*DEFINE cover sheet as the first page followed by all support documentation
- 8. To make sure all your support documentation, like your cover sheet, is also in black and white in order to get the optimal and essential quality for imaging purposes, next click on the **Print**  button.

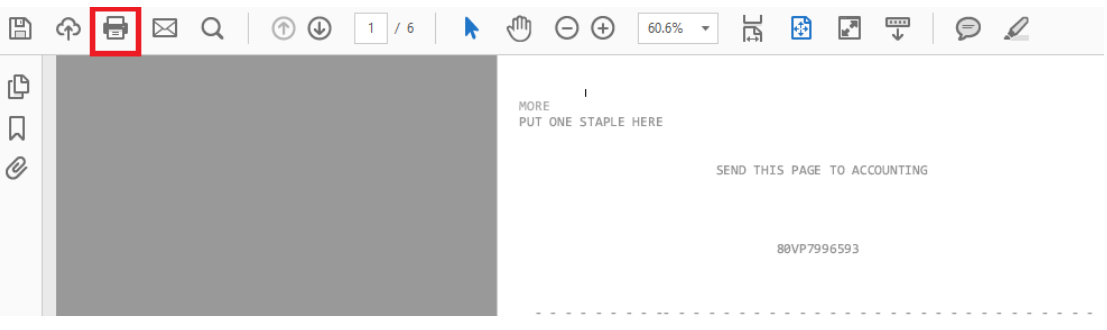

9. Then make sure you have all your printer settings up the following way:

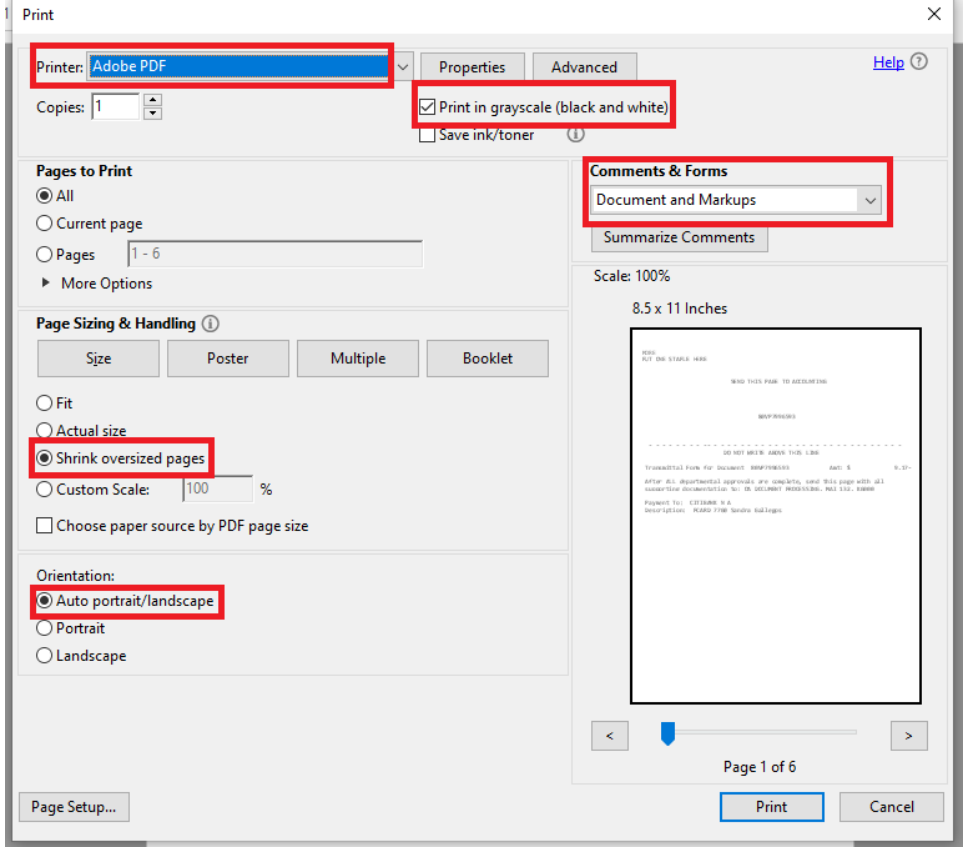

10. Click **Properties** 

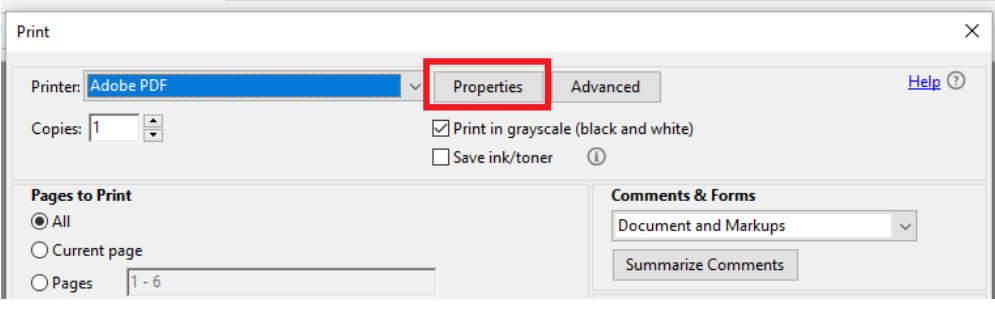

11. Click on the **Paper/Quality** tab, and then choose **Black & White** for the Color option and press

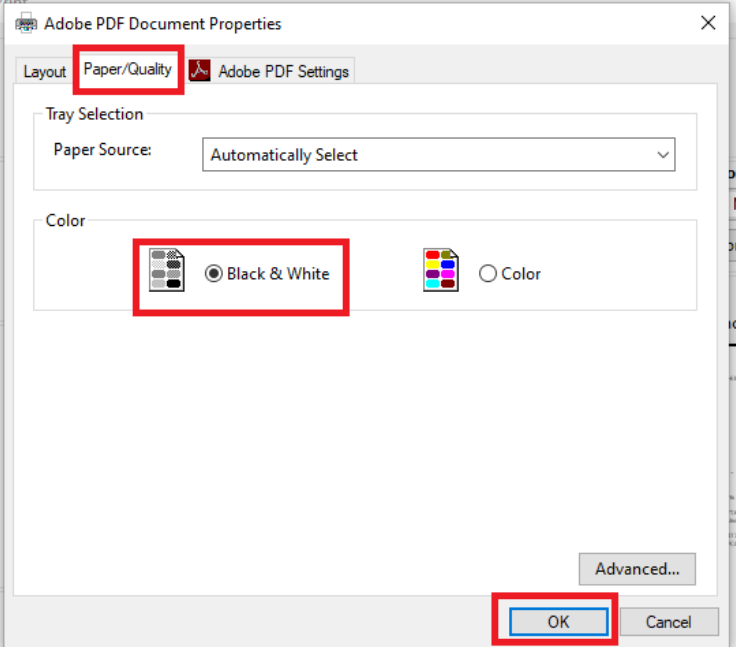

12. Press **Print**

**OK** 

- 13. Save the PDF with the file name of [DOCID].pdf, e.g., 20VP200320.pdf. **Do not** included additional information such as vendor name
- 14. Click **File** in the upper left hand corner
- 15. From the drop down menu, click **Save As**
- 16. Under **File Options**, click on the box next to **Reduce File Size**

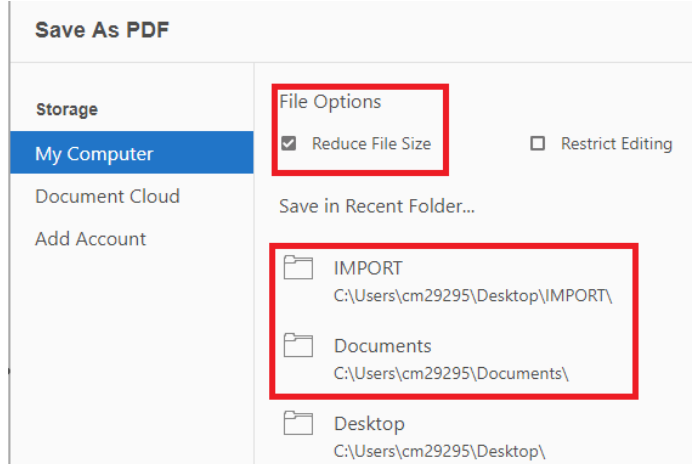

- 17. Then choose which folder you want to save it in
- 18. Click **Save** and your PDF document in full is ready to upload